# studio **KURULUM KILAVUZU**

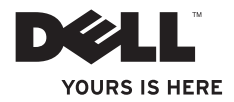

## **Studio Slim**

## **KURULUM KILAVUZU**

Model DCSLA

## **Notlar, Bildirimler ve Uyarılar**

- **NOT:** NOT, bilgisayarınızı daha iyi kullanmanıza yardımcı olacak önemli bilgileri gösterir.
	- **DİKKAT:** DİKKAT, donanımda olası hasarı ya da veri kaybını belirtir ve size, bu sorunu nasıl önleyeceğinizi anlatır.

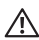

**UYARI:** UYARI, olası maddi hasar, kişisel yaralanma veya ölüm tehlikesini belirtir.

Dell™ n Serisi bir bilgisayar satın aldıysanız, bu belgede Microsoft® Windows® işletim sistemlerine yapılan her türlü gönderme geçersizdir.

#### **Bu belgedeki bilgiler önceden haber verilmeksizin değiştirilebilir.**

#### **© 2008 Dell Inc. Tüm hakları saklıdır.**

 $\overline{\phantom{a}}$  , where  $\overline{\phantom{a}}$ 

Bu malzemelerin Dell Inc.'in yazılı izni olmaksızın herhangi bir şekilde yeniden üretilmesi kesinlikle yasaktır.

Bu metinde kullanılan ticari markalar: Dell, DELL logosu, YOURS IS HERE ve DellConnect Dell Inc.'in ticari markaları; Intel, Pentium veCeleron tescilli ticari markalardır ve Core ABD ve diğer ülkelerdeki Intel Corporation'ın ticari markasıdır; Microsoft, Windows, Windows Vista ve Windows Vista başlatma düğmesi ABD ve/veya diğer ülkelerdeki Microsoft Corporation'un ticari markaları ya da tescilli ticari markalarıdır; Realtek Realtek Semiconductor Corporation'ın ticari markasıdır; Blu-ray Disc Blu-ray Disc Association'ın ticari markasıdır; Bluetooth Bluetooth SIG, Inc.'in sahibi olduğu tescilli bir ticari markadır ve lisanslı olarak Dell tarafından kullanılır.

Diğer ticari markalar ve ticari adlar, ayrıca markaları ve adları veya ürünleri için müracat eden tüzel kişiliklerle ilgili olarak bu belgede kullanılıyor olabilirler. Dell Inc. kendine ait olanların dışındaki ticari markalar ve ticari isimlerle ilgili hiçbir mülkiyet hakkı olmadığını beyan eder.

# **İçerik**

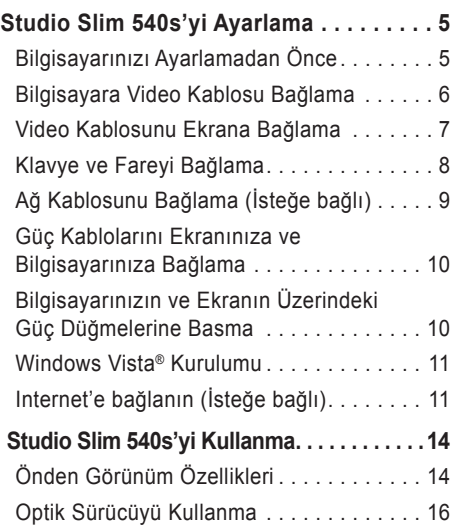

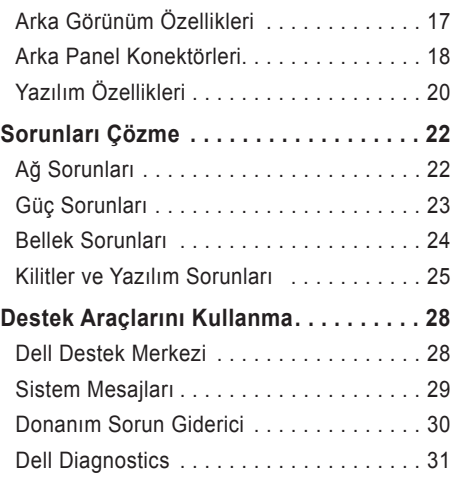

## **İçerik**

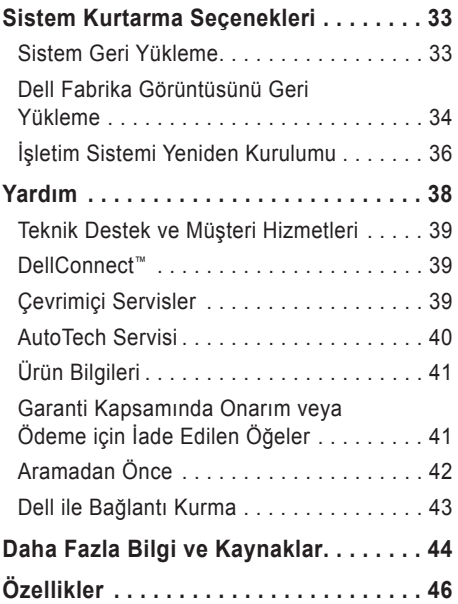

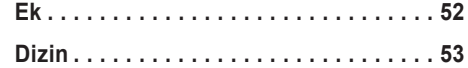

# <span id="page-6-0"></span>**Studio Slim 540s'yi Ayarlama**

Bu bölümde Studio Slim 540s'nin ayarlanması ve çevre birim aygıtlarıyla bağlantı kurma konusunda bilgiler verilir.

## **Bilgisayarınızı Ayarlamadan Önce**

Bilgisayarınızı, güç kaynağına kolay erişilebilen, yeterli şekilde havalandırılan ve düz zemine sahip bir yere yerleştirmeye dikkat edin.

Studio Slim 540s'nin çevresindeki hava akışının sınırlandırılması, ürünün aşırı ısınmasına neden olabilir. Aşırı ısınmayı önlemek için bilgisayarınızın arka kısmında en az 10,2 cm (4 inç) ve tüm diğer taraflarda da en az 5,1 cm (2 inç) boşluk bıraktığınızdan emin olun. Bilgisayarınızı açıkken hiçbir zaman kabin veya çekmece gibi kapalı bir alana koymayın.

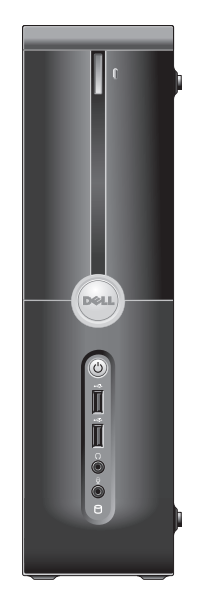

<span id="page-7-0"></span>**Studio Slim 540s'yi Ayarlama** 

## **Bilgisayara Video Kablosu Bağlama**

Bilgisayarınız ekran için iki farklı konektörden birini kullanır. HDMI konektörü, hem video hem de ses sinyallerini tümleşik hoparlörler ile TV veya monitör gibi ekranlara taşıyan yüksek performanslı dijital konektördür. VGA konektörü, yalnızca monitör veya projektör gibi ekranlar için video sinyalleri taşır.

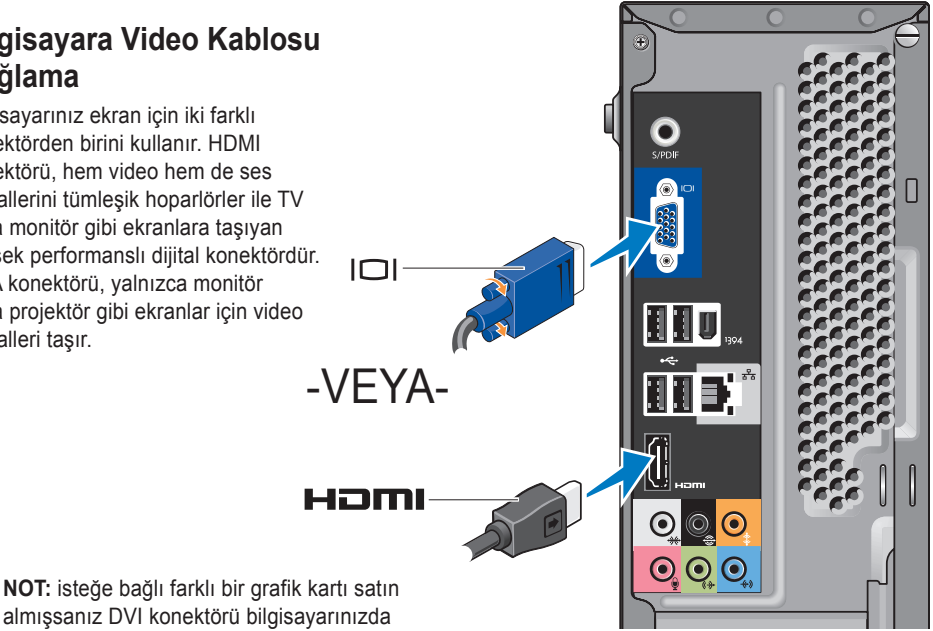

bulunabilir.

## <span id="page-8-0"></span>**Video Kablosunu Ekrana Bağlama**

Hangi konektör türlerinin kullanılabildiğini görmek için TV'nize veya monitörünüze bakın. Kullanıcağınız bağlantı tipini seçmek için ekranınız üzerindeki konektörleri tanımlarken aşağıdaki tabloya başvurun.

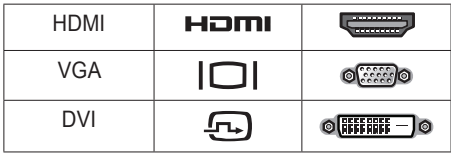

Ekranı, bilgisayarınızda bulunan şu konektörleri kullanarak bağlayabilirsiniz: VGA konektörü, HDMI konektörü veya DVI konektörü (isteğe bağlı).

#### **VGA Konektörü Kullanarak Bağlama**

Ekranınızda VGA konektörü varsa, bir VGA kablosu (her iki ucunda mavi konektör bulunan) kullanın.

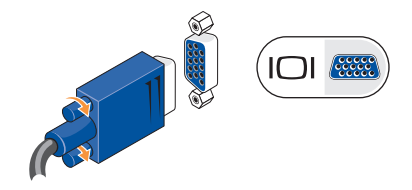

Ekranınızda DVI konektörü varsa, VGA kablosunu (her iki ucunda mavi konektör bulunan) VGA-DVI adaptörü (beyaz fiş) ile kullanın.

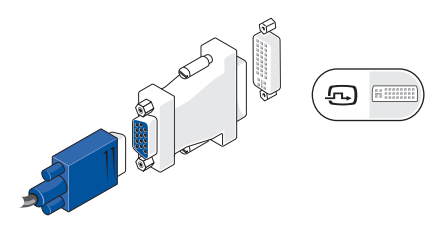

**NOT: dell.com** adresindeki Dell web sitesinden VGA-DVI adaptörü satın alabilirsiniz.

#### <span id="page-9-0"></span>**Studio Slim 540s'yi Ayarlama**

#### **HDMI Konektörü Kullanarak Bağlama**

Ekranı bir HDMI kablo kullanarak bağlayın.

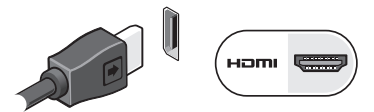

#### **DVI Konektörü Kullanarak Bağlama (İsteğe Bağlı)**

Ekranı bir DVI kablo kullanarak bağlayın.

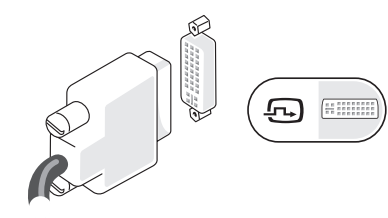

**NOT: dell.com** adresindeki Dell web sitesinden ek HDMI ve DVI kabloları satın alabilirsiniz.

## **Klavye ve Fareyi Bağlama**

Klavye ve farenizi bilgisayarınızın arka panelindeki USB konektörlerine bağlayın.

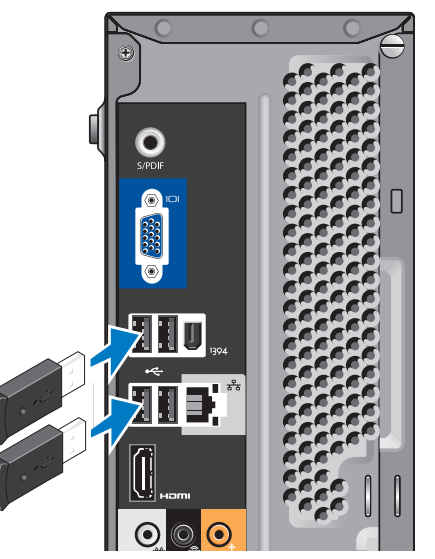

## <span id="page-10-0"></span>**Ağ Kablosunu Bağlama (İsteğe bağlı)**

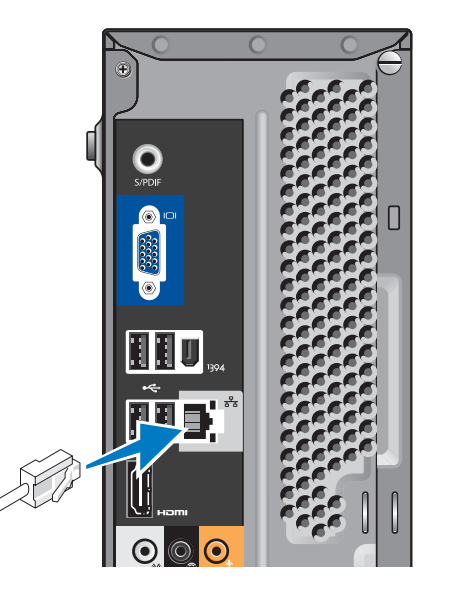

Bilgisayarınızın kurulumunun tamamlanması için ağ bağlantısı gerekmez, ancak kablo bağlantısı kullanan mevcut bir ağ veya Internet bağlantınız varsa (ev kablosu modemi veya Ethernet jakı gibi), kabloyu hemen bağlayabilirsiniz. Yalnızca Ethernet kablosu kullanın (RJ45 konektörü). Telefon kablosunu (RJ11 konektörü) ağ konektörüne takmayın.

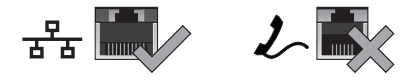

Bilgisayarınızı ağ veya geniş bant aygıtına bağlamak için, kablonun bir ucunu ağ bağlantı noktasına veya geniş bant aygıtına bağlayın. Ağ kablosunun diğer ucunu bilgisayarınızın arka panelindeki ağ bağdaştırıcısı konektörüne takın. Ağ kablosu tam olarak yerine oturduğunda bir tık sesi duyarsınız.

## <span id="page-11-0"></span>**Güç Kablolarını Ekranınıza ve Bilgisayarınıza Bağlama**

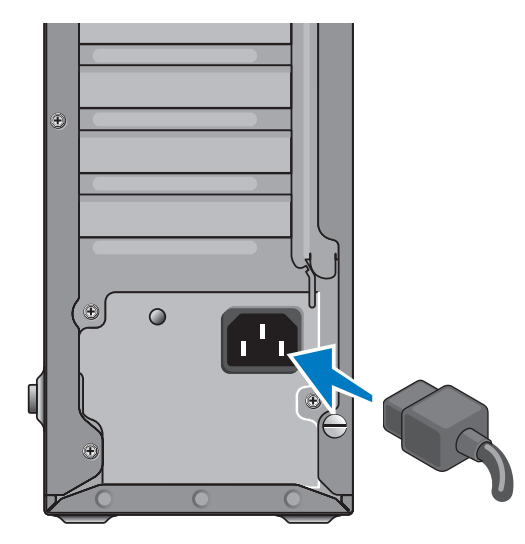

## **Bilgisayarınızın ve Ekranın Üzerindeki Güç Düğmelerine Basma**

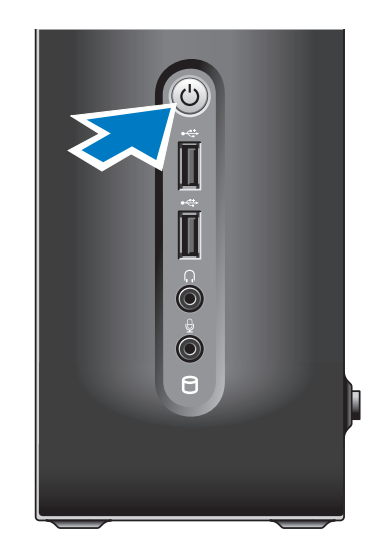

## <span id="page-12-0"></span>**Windows Vista® Kurulumu**

Windows Vista'yı ilk kez ayarlamak için, ekrandaki yönergeleri takip edin. Bu adımlar zorunludur ve tamamlanması 15 dakika sürebilir. Ekranlar sizi lisans sözleşmesini kabul etme, tercihleri ayarlama ve Internet bağlantısı kurma gibi çeşitli prosedürlerden geçirir.

**DİKKAT:** İşletim sisteminin kurulum işlemini durdurmayın. Bunun yapılması bilgisayarınızı kullanılmaz hale getirebilir.

## **Internet'e bağlanın (İsteğe bağlı)**

**NOT: ISS'ler ve ISS teklifleri ülkeye göre** değişiklik gösterir.

Internet'e bağlanmak için harici modem veya ağ bağlantısı ve Internet servis sağlayıcısına (ISS) gerek duyarsınız. ISSniz aşağıdaki Internet bağlantı seçeneklerinden bir veya daha fazlasını sunar:

- Mevcut telefon hattınız veya cep telefonu servisiniz yardımıyla yüksek hızlı Internet erişimi sağlayan DSL bağlantıları. Bir DSL bağlantısıyla Internet'e erişebilir ve aynı hat üzerinde aynı anda telefonunuzu kullanabilirsiniz.
- Yerel kablo TV hattı yardımıyla yüksek‑hızlı Iternet erişimi sağlayan kablo modem bağlantıları.
- Bir uydu televizyon sistemi yardımıyla yüksek hızlı Internet erişimi sağlayan uydu modem bağlantıları.
- Telefon hattı yardımıyla Internet erişimi sağlayan çevirmeli bağlantılar. Çevirmeli‑bağlantılar, DSL ve kablo (veya uydu) modem bağlantılarından önemli ölçüde yavaştır. Bilgisayarınızda dahili bir modem bulunmamaktadır. Bilgisayarınızda çevirmeli bağlantı servisinin kullanılabilmesi için isteğe bağlı bir USB modemi kullanılmalıdır.
- <span id="page-13-0"></span>• WiFi 802.11 teknolojisi kullanarak Internet erişimi sağlayan kablosuz LAN bağlantılaru. Kablosuz LAN desteği, satın alma sırasında alınan karara bağlı olarak bilgisayarınızda kurulu olabilecek veya olmayabilecek isteğe bağlı dahili bileşenleri gerektirir.
- **NOT:** Harici USB modemi ve WLAN adaptörü orijinal siparişinizin bir parçası değilse, **dell.com** adresindeki Dell web sitesinden bir adet satın alabilirsiniz.

#### **Kablolu Internet Bağlantısı Kurma**

Çevirmeli bağlantı kullanıyorsanız, Internet bağlantınızı ayarlamadan önce, telefon hattını harici USB modeme (isteğe bağlı) ve telefon duvar jakına bağlayın. DSL veya kablo/uydu modem bağlantısı kullanıyorsanız, ayarlama yönergeleri için ISS veya cep telefonu servisiniz ile bağlantı kurun.

#### **Kablosuz Bağlantı Kurma**

Kablosuz Internet bağlantınızı kullanmadan önce kablosuz yönlendiricinize bağlamanız gerekir. Bağlantınızı bir kablosuz yönlendiriciye göre ayarlamak için:

- **1.** Tüm açık dosyaları kaydedin ve kapatın, tüm açık programlardan çıkın.
- **2. Başlat** → **Bağlan** seçeneğini tıklatın.
- **3.** Kurulumu tamamlamak için ekrandaki talimatları takip edin.

#### **Internet Bağlantınızı Ayarlama**

Sağlanan bir ISP masaüstü kısa yolu ile bir Internet bağlantısı kurmak için:

- **1.** Tüm açık dosyaları kaydedin ve kapatın, tüm açık programlardan çıkın.
- **2.** Microsoft® Windows® masaüstünde ISS simgesini çift tıklatın.
- **3.** Kurulumu tamamlamak için ekrandaki talimatları takip edin.

Masaüstünüzde ISP simgeniz yoksa veya farklı bir ISP ile Internet bağlantısı kurmak istiyorsanız, aşağıdaki bölümde bulunan adımları uygulayın.

- **NOT:** Internet'e bağlanamıyorsanız, ancak geçmişte sorunsuz olarak bağlanabildiyseniz, ISS servisi kesilmiş olabilir. Servis durumunu kontrol etmek için ISP'nizle bağlantı kurun veya daha sonra tekrar bağlanmayı deneyin.
- **NOT: ISS bilginizi hazır bulundurun. Bir** ISS'niz yoksa, Internet'e Bağlanma sihirbazı bir ISS edinmenize yardım edebilir.
- **1.** Tüm açık dosyaları kaydedin ve kapatın, tüm açık programlardan çıkın.
- **2. Başlat** → **Denetim Masası** seçeneğini tıklatın.
- **3. Ağ ve Internet** altında **Internet'e Bağlan** seçeneğini tıklatın.

**Internet'e Bağlan** penceresi görüntülenir.

- **4.** Nasıl bağlanmak istediğinize bağlı olarak **Geniş bant (PPPoE)** veya **Çevirmeli** seçeneğini tıklatın:
	- a. Bir DSL, uydu modem, kablolu TV modemi veya Bluetooth® kablosuz teknoloji bağlantısı kullanacaksanız **Geniş Bant**  seçeneğini belirleyin.
	- b. İsteğe bağlı bir USB çevirmeli modem veya ISDN kullanacaksanız, **Çevirmeli** seçeneğini belirleyin.
- **X NOT:** Hangi tür bağlantıyı seçeceğinizi bilmiyorsanız, **Seçmeme yardımcı ol** seçeneğini tıklatın veya ISS'nizle bağlantı kurun.
- **5.** Kurulumu tamamlamak için ekrandaki talimatları uygulayın ve ISP'niz tarafından sağlanan kurulum bilgisini kullanın.

# <span id="page-15-0"></span> **Studio Slim 540s'yi Kullanma**

Bilgisayarınızda ortak görevler için ilk bakışta görünen bilgiler ve zamandan tasarruf sağlayan kısayollar sunan göstergeler, düğmeler ve özellikler bulunur.

## **Önden Görünüm Özellikleri**

- **1 Service Tag -** Dell Destek web sitesine eriştiğinizde veya teknik desteği aradığınızda bilgisayarınızı tanımlamak için Service Tag numarasını (kasanın üst tarafında arkaya doğru bulunur) kullanın.
- **2 Optik sürücü için çıkarma düğmesi -** CD/DVD/Blu-ray Disc™ sürücüsünü açmak/kapatmak için buraya basın.
- **3 Optik sürücü paneli -** Bu panel CD/DVD/Blu-ray Disc sürücüsünü kapsar.
- **4 FlexDock açma/kapatma -** FlexDock'u açmak/kapatmak için buraya basın.
- **5 FlexDock (isteğe bağlı) -** İsteğe bağlı Ortam Kartı Okuyucusu içerebilir.

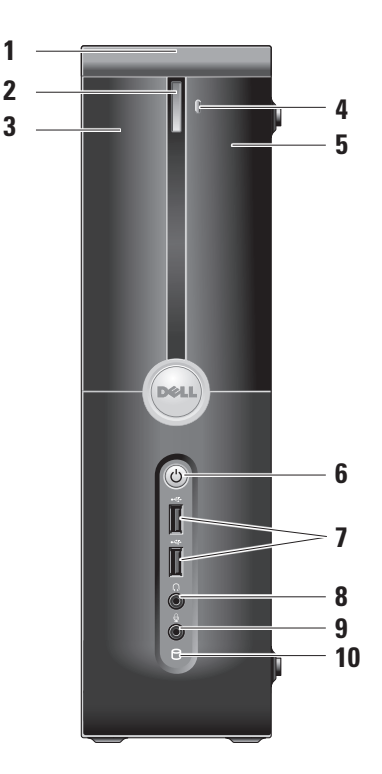

- <span id="page-16-0"></span>**6 Güç düğmesi ve ışığı -** Basıldığında gücü açar veya kapatır. Bu düğmenin ortasındaki ışık güç durumunu belirtir:
	- Beyaz yanıp sönüyor Bilgisayar uyku durumundadır.
	- Koyu beyaz Bilgisayar açık durumdadır.
	- Kehribar rengi yanıp sönüyor Sistem kartında bir problem olabilir.
	- Sabit kehribar rengi sistem kartı başlatmayı gerçekleştiremiyor.Sistem kartında ya da güç kaynağında bir sorun olabilir.
- **7 USB 2.0 konektörleri (2)** Bellek anahtarları, dijital kameralar ve MP3 çalarlar gibi ara sıra bağlanan USB aygıtlarını bağlar.
- **8 Kulaklık konektörü** Kulaklıklara bağlanır.
	- **NOT:** Hoparlöre veya ses sistemine bağlanmak için ses çıkışını veya bilgisayarınızın arkasındaki S/PDIF konektörünü kullanın.
- **9 Mikrofon veya hat girişi konektörü -** Ses için mikrofona veya ses girişi için ses kablosuna bağlar.
- **10 Sabit sürücü etkinlik ışığı -** Bilgisayar veri okuduğunda veya yazdığında açılır. Yanıp sönen mavi ışık sabit sürücü etkinliğini gösterir.
	- **DİKKAT:** Veri kaybını önlemek için sabit sürücü etkinlik ışığı yanıp sönerken hiçbir zaman bilgisayarı kapatmayın.

## <span id="page-17-0"></span>**Optik Sürücüyü Kullanma**

Diski, etiket dışarıya bakacak şekilde disk tepsisinin merkezine yerleştirin ve disk tepsisini yavaşça itin.

Sürücü otomatik olarak diski içeriye çeker ve diskin içeriğini okumaya başlar.

Diski sürücüden çıkarmak için çıkarma düğmesine basın. Birkaç saniye sonra disk çıkar.

<span id="page-18-0"></span>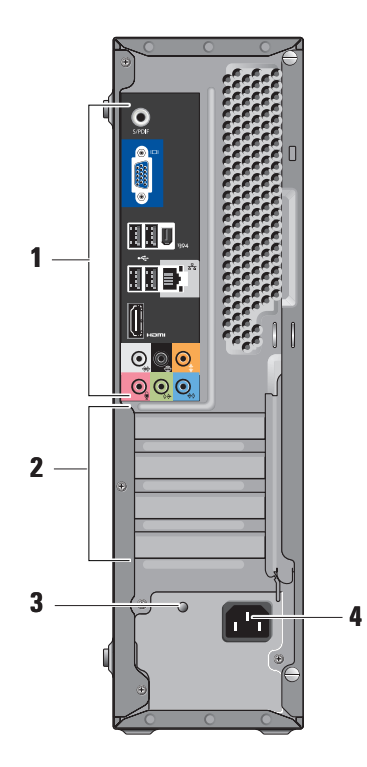

## **Arka Görünüm Özellikleri**

- **1 Arka panel konektörleri** USB'yi, sesi ve diğer cihazları uygun konektöre takın. Daha fazla bilgi için sayfa [18](#page-19-1)'deki "Arka Panel Konektörleri"ne bakın.
- **2 Kart yuvaları** Tüm takılı PCI ve PCI Express kart konektörlerine erişim sağlayın.
- **3 Güç kaynağı LED'i** Güç sağlamak için güç olup olmadığını gösterir.
	- **NOT:** Bilgisayarınızda mevcut olabilir veya olmayabilir.
- **4 Güç konektörü** Güç kablosunu takın.

## <span id="page-19-1"></span><span id="page-19-0"></span>**Arka Panel Konektörleri**

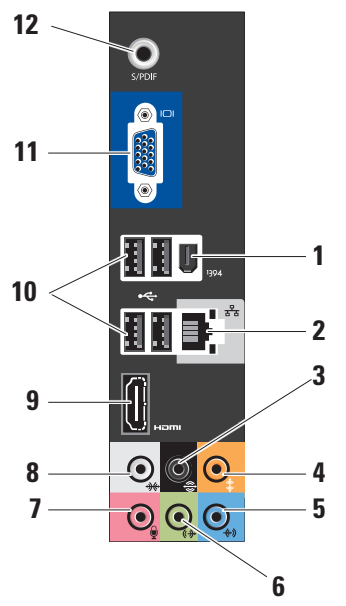

- **1 IEEE 1394** Dijital video kameralar gibi yüksek hızlı seri multimedya cihazlarına bağlanır.
- **2 Ağ konektörü ve ışığı**  Bilgisayarınızı ağa veya geniş bant cihazına bağlanır.Bilgisayar veri ilettiğinde veya aldığında ağ faaliyet ışığı yanıp söner. Ağ trafiğinin yüksek yoğunluğu bu ışığın sabit "açık" durumda görünmesini sağlayabilir.
- **3**  $\mathbf{e}$  **Arka L/R surround Birden çok** kanal kapasiteli hoparlörlere bağlanır.
- **4 Merkez/subwoofer** Subwoofer'a bağlanır.
- **5**  $\left|\frac{1}{2}\right|$  **Hat girisi** Ses veva telefon programına ses veya ses girişi mikrofona bağlanır. Ses kartı bulunan bilgisayarlarda, karttaki konektörü kullanın.

<span id="page-20-0"></span>**6 Ön L/R hat çıkış konektörü -**  Tümleşik amplifikatörlü kulaklıklara ve

hoparlöre bağlanır.

Ses kartı bulunan bilgisayarlarda, karttaki konektörü kullanın.

*V* Mikrofon - Mikrofon, kaset çalar, CD çalar veya VCR gibi kayıt/playback cihazına bağlanır.

Ses kartı bulunan bilgisayarlarda, karttaki konektörü kullanın.

**8**  $\sqrt{2\pi}$  Yan L/R surround - 7.1 hoparlörlü bilgisayarlara bağlanır ve gelişmiş çevre sesi sağlar.

Ses kartı bulunan bilgisayarlarda, karttaki konektörü kullanın.

- **9**  $\frac{1}{2}$  HDMI 1.2 Hem ses hem video sinyalleri için TV'ye bağlanır.
	- **NOT:** Dahili hoparlörü olmayan bir monitör için yalnızca video sinyalleri okunur.
- 10  $\left| \right| \leftarrow \left| \right|$  USB 2.0 (4) Fare, klavye, yazıcı, harici sürücü veya MP3 çalar gibi USB aygıtlarını bağlar.
- **11 VGA** Video sinyalleri için monitöre veya projektöre bağlanır.
- **12 S/PDIF** Dijital ses için optk dijital kablolar yoluyla amplifikwatörlere ve TV'lere bağlanır. Bir analog ses dönüşüm işlemi yardımı olmadan olmaksızın ses sinyalini taşır.

## <span id="page-21-0"></span>**Yazılım Özellikleri**

**NOT:** Bu bölümde açıklanan özellikler hakkında daha fazla bilgi için sabit sürücünüzdeki veya **support.dell.com** adresindeki Dell Teknoloji Kılavuzu'na bakın.

### **Verimlilik ve İletişim**

Bilgisayarınızı sunumlar, broşürler, tebrik kartları, el ilanı ve elektronik tablolar oluşturmak için kullanabilirsiniz. Ayrıca, dijital fotoğraflar ve görüntüleri düzenleyebilir ve görüntüleyebilirsiniz. Bilgisayarınızda kurulu olan yazılım için satın alma siparişinizi kontrol edin. İnternet'e bağlandıktan sonra, Web sitelerine erişebilir, e-posta hesabı ayarlayabilir, dosyaları karşıya yükleyebilir ve karşıdan yükleyebilirsiniz vb. sevleri vapabilirsiniz.

#### **Eğlence ve Multimedya**

Bilgisayarınızı video izlemek, oyun oynamak, kendi CD'lerinizi oluşturmak ve müzik ve radyo dinlemek için kullanabilirsiniz istasyonlar. Optik disk sürücünüz, CD'ler, Blu-ray Disc'leri (seçenek satın alma tarihinde belirlenmişse) ve DVD'ler dahil birden çok ortam formatını destekleyebilir.

Dijital kameralar ve cep telefonları gibi taşınabilir aygıtlardan resim ve video dosyalarını karşıdan yükleyebilir veya kopyalayabilirsiniz. İsteğe bağlı yazılım uygulamaları, diske kaydedilebilen, MP3 çalar ve elle tutulabilen eğlence cihazları gibi taşınabilir ürünlere kaydedilebilen veya bağlı TV'ler, projektörler ve ev sineması ekipmanlarında doğrudan görüntülenebilen müzik ve video dosyalarını düzenlemenizi ve oluşturmanızı sağlar.

## **Masaüstünü Özelleştirme**

Görünümü, çözünürlüğü, duvar kağıdını, ekran koruyucusunu vb. şeyleri **Görünümü ve sesleri kişiselleştir** penceresine erişmek suretiyle değiştirerek masaüstünüzü özelleştirebilirsiniz.

<span id="page-22-0"></span>Ekran özellikleri penceresine erişmek için:

- **1.** Masaüstündeki açık bir alana sağ tıklatın.
- **2. Görünümü ve sesleri kişiselleştir** penceresini açmak için **Kişiselleştir** öğesini tıklatın ve kişiselleştirme seçenekleriniz hakkında ayrıntılı bilgi edinin.

#### **Enerji Ayarlarınızı Özelleştirme**

Bilgisayarınızdaki güç ayarlarını yapılandırmak için güç işletim sisteminizdeki güç seçeneklerini kullanabilirsiniz. Microsoft® Windows Vista® varsayılan üç seçenek sağlar:

- **• Dengeli -** Bu güç seçeneği ihtiyacınız olduğunda tam bir performans sunar ve etkin olmadığı süre boyunca gücü kaydeder.
- **• Güç koruyucu -** Bu güç seçeneği, bilgisayarın ömrünğü maksimum seviyeye ulaştırmak için sistem performansını azaltarak ve bilgisayarınızın ömrünü aşan tükettiği enerji miktarını azaltarak gücü bilgisayarınıza kaydeder.

**• Yüksek performans -** Bu güç seçeneği işlemciniz ve etkinliğiniz arasında uyum sağlayarak ve sistem performansını maksimum seviyeye ulaştırarak en yüksek sistem performansı seviyesi sağlar.

#### **Verilerinizi Yedekleme**

Dosyaları ve klasörleri belirli aralıklarla bilgisayarınıza yedeklemeniz tavsiye edilir. Dosyaların yedeğini almak için:

- **1. Başlat** → **Denetim Masası**→ **Sistem ve Bakım**→ **Hoşgeldiniz Merkezi**→ **Dosyaları ve ayarları aktar** öğesini tıklatın.
- **2. Dosyaları yedekle** veya **Bilgisayarı yedekle** seçeneğini tıklatın.
- **3. Kullanıcı Hesabı Kontrolüne Devam Et** iletişim kutusunu tıklatın ve Dosyaları Yedekle sihirbazındaki yönergeleri takip edin.

# <span id="page-23-1"></span><span id="page-23-0"></span>**Sorunları Çözme**

Bu bölümde bilgisayarınız için sorun giderme bilgileri sağlanmıştır. Sorununuzu aşağıdaki yönergeleri kullanarak çözemiyorsanız, sayfa [28](#page-29-1)'deki "Destek Araçlarını Kullanma" veya sayfa [43](#page-44-1)'teki "Dell ile Bağlantı Kurma" bölümlerine bakın.

- **DİKKAT: Bilgisayarın kapağını yalnızca eğitimli servis personeli çıkarabilir. Gelişmiş servis ve sorun giderme yönergeleri için support.dell.com adresindeki Dell destek Web sitesinde bulunan Service Manual'a bakın.**
- 

**DİKKAT: Bilgisayarınızın içindeki öğelerle çalışmadan önce, bilgisayarınızla birlikte gönderilen güvenlik bilgilerini okuyun. En iyi güvenlik uygulaması ek bilgileri için, aşağıdaki konumda yer alan www.dell. com adresindeki Düzenleyici Bilgilere Uyumluluk Anasayfası'na bakın: www.dell.com/regulatory\_compliance.**

## **Ağ Sorunları**

### **Kablosuz Bağlantılar**

## **Kablosuz ağ bağlantısı bulunamıyorsa -**

Bilgisayardaki kablosuz bağlantı yönlendiricisi çevrimdışı veya devre dışıdır.

- Kablosuz bağlantı yönlendiricinizin açık olduğundan veya veri kaynağınıza bağlandığından (kablo modem veya ağ hub'ı) emin olun.
- Kablosuz yönlendiriciye olan bağlantınızı yeniden kurun:
	- a. Tüm açık dosyaları kaydedin ve kapatın, tüm açık programlardan çıkın.
	- b. **Başlat** → **Bağlan:** seçeneğini tıklatın.
	- c. Kurulumu tamamlamak için ekrandaki talimatları takip edin.

#### <span id="page-24-0"></span>**Kablolu Bağlantılar**

**Ağ bağlantısıbulunamıyorsa -** Kablo gevşemiş veya hasar görmüştür.

• Kabloyu kontrol ederek takılı ve hasarsız olduğundan emin olun.

Entegre ağ konektörü üzerindeki bağlantı doğrulama ışığı, bağlantınızın çalışıyor olduğunu teyit etme imkanı ve durum hakkında bilgi sağlar:

- Yeşil İyi bir bağlantı 10-100-Mb/sn ağ ve bilgisayar arasında olur.
- Turuncu İyi bir bağlantı 1000-Mb/sn ağ ve bilgisayar arasında olur.
- Kapalı (ışık yok) Bilgisayar ağda fiziksel bir bağlantı bulamıyordur.
- 

**NOT:** Ağ konektörü üzerindeki bağlantı bütünlüğü ışığı yalnızca kablolu bağlantı içindir. Bağlantı doğruluğu ışığı kablosuz bağlantılar için durumu bildirmez.

## **Güç Sorunları**

**Güç ışığı kapalıysa -** Bilgisayar kapalıdır ya da güç gelmiyordur.

- Güç kablosunu hem bilgisayardaki güç konektörüne hem de elektrik prizine yeniden yerleştirin.
- Bilgisayar güç uzatma kablosuna takılıysa, güç uzatma kablosunun bir elektrik prizine takılı olduğundan ve güç uzatma kablosunun açık olduğundan emin olun. Bilgisayarın uygun şekilde açıldığını doğrulamak için aygıtları, çok prizli uzatma ve uzatma kablolarını da atlayın.
- Lamba gibi başka bir aygıtla test ederek elektrik prizinin çalıştığından emin olun.
- AA adaptörü kablo bağlantılarını kontrol edin. AA adaptörünün ışığı varsa, AA adaptörü üzerindeki ışığın yanıyor olduğundan emin olun.

#### <span id="page-25-0"></span>**Güç ışığı koyu beyazsa ve bilgisayar yanıt**

**vermiyorsa -** Ekran ile bağlantı kurulmamış olabilir veya ekran açık olmayabilir. Ekran ile doğru şekilde bağlantı kurulduğundan emin olun ve daha sonra tekrar açın.

**Güç ışığı beyaz yanıp sönüyorsa -** Bilgisayar bekleme modundadır. Klavye üzerinde bir tuşa basın, işaretçiyi altlık üzerinde hareket ettirin veya bağlı bir fareyi hareket ettirin ya da normal işleme devam etmek için güç düğmesine basın.

**Güç ışığı koyu kahverengiyse -** Bilgisayarda bir güç sorunu veya dahili bir aygıt hatalı çalışıyor. Yardım için Dell ile bağlantı kurun ve sayfa [43](#page-44-1)'teki "Dell ile Bağlantı Kurma" bölümüne bakın.

#### **Güç ışığı kahverengi yanıp sönüyorsa -**

Bilgisayara elektrik geliyor, ancak bir aygıt hatalı çalışıyor veya yanlış kurulmuş olabilir. Bellek modüllerini kaldırmanız ve sonra yeniden yüklemeniz gerekebilir (bellek modüllerini kaldırma ve yeniden yerleştirme hakkında bilgi için bkz. **support.dell.com** adresindeki Dell Destek web sitesinde bulunan *Service Manual*).

**Bilgisayarınızda alımı engelleyen bir müdahale ile karşılaşırsanız -** İstenmeyen bir sinyal diğer sinyalleri yarıda keserek veya engelleyerek parazit oluşturuyordur. Çakışmanın bazı olası nedenleri:

- Güç, klavye ve fare uzatma kabloları.
- Çok anahtarlı uzatma kablosuna çok fazla aygıt bağlanmıştır.
- Aynı elektrik prizine birden çok anahtarlı uzatma kablosu takılmıştır.

## **Bellek Sorunları**

#### **Yetersiz bellek mesajı alırsanız -**

- Sorunu çözüp çözmediğini görmek için kullanmadığınız tüm açık dosyaları kaydedin ve kapatın, tüm açık programlardan çıkın.
- Minimum bellek gereksinimleri için yazılım dokümantasyonuna bakın. Gerekirse ek bellek yükleyin (bkz. **support.dell.com** adresindeki Dell Destek web sitesinde, *Service Manual*).

<span id="page-26-0"></span>• Bilgisayarınızın bellekle başarılı bir şekilde iletişim kurduğundan emin olmak için (bkz. **support.dell.com** adresindeki Dell Destek web sitesinde bulunan *Service Manual*) bellek modüllerini yeniden takın.

#### **Başka bellek sorunlarınız varsa -**

- Bellek takma yönergelerini takip ettiğinizden emin olun (bkz. **support.dell.com** adresindeki Dell Destek web sitesinde bulunan *Service Manual*).
- Bellek modülünün bilgisayarınızla uyumlu olup olmadığını kontrol edin. Bilgisayarınız DDR2 belleği desteklemektedir. Bilgisayarınız tarafından desteklenen bellek türü hakkında daha fazla bilgi için sayfa [25](#page-47-1)'teki "Özellikler" bölümüne bakın.
- Dell Diagnostics'i çalıştırın (bkz. sayfa [31](#page-32-1)'de bulunan "Dell Diagnostics").

• Bilgisayarınızın bellekle başarılı bir şekilde iletişim kurduğundan emin olmak için (bkz. **support.dell.com** adresindeki Dell Destek web sitesinde bulunan *Service Manual*) bellek modüllerini yeniden takın.

## <span id="page-26-1"></span>**Kilitler ve Yazılım Sorunları**

**Bilgisayar başlatılmazsa -** Güç kablosunun bilgisayara ve elektrik prizine sıkıca bağlandığından emin olun.

**Program yanıt vermeyi durdurursa -** Programı sonlandırın:

- **1.** Aynı anda <Ctrl><Üst Karakter><Esc> tuşlarına basın.
- **2. Uygulamalar** öğesini tıklatın.
- **3.** Artık yanıt vermeyen programı tıklatın.
- **4. Görevi Sonlandır** öğesini tıklatın.

<span id="page-27-0"></span>**Program art arda çökerse -** Yazılım belgelerini kontrol edin. Gerekiyorsa programı kaldırın ve sonra yeniden yükleyin.

**NOT:** Yazılım genellikle belge olarak veya CD üzerinde kurulum yönergelerini içermektedir.

#### **Bilgisayar yanıt vermeyi durdurursa -**

**DİKKAT:** İsletim sistemini kapatmayı gerçekleştiremiyorsanız verilerinizi kaybedebilirsiniz.

Bilgisayarı kapatın. Klavyenizde bir tuşa bastığınızda veya farenizi hareket ettirdiğinizde bir yanıt alamıyorsanız, bilgisayar kapanana kadar güç düğmesine basın ve en az 8 - 10 saniye basılı tutun. Sonra bilgisayarınızı yeniden başlatın.

#### **Program Microsoft® Windows® işletim sisteminin önceki sürümüne göre tasarlanmışsa -**

Program Uyumluluk Sihirbazı'nı çalıştırın. Uyumluluk Sihirbazı, bir programı, Windows Vista işletim sistemi olmayan ortamlara benzer bir ortamda çalışacak şekilde yapılandırır.

- **1. Başlat** → **Denetim Masası** → **Programlar**→ seçeneğini tıklatın. **Windows'un bu sürümü ile daha eski bir programı çalıştırın**.
- **2.** Karşılama ekranında **İleri** seçeneğini tıklatın.
- **3.** Ekrandaki yönergeleri izleyin.

**Sabit mavi bir ekran görünürse -** Bilgisayarı kapatın. Klavyenizdeki bir tuşa basarak veya işaretçinizi veya farenizi hareket ettirerek bir yanıt alamıyorsanız, bilgisayar kapanana kadar en az 8 - 10 saniye güç düğmesini basılı tutun. Sonra bilgisayarınızı yeniden başlatın.

#### **Başka yazılım sorunları varsa -**

- Dosyalarınızı hemen yedekleyin.
- Sabit sürücü veya CD'leri kontrol etmek için bir virüs tarama programı kullanın.
- Tüm açık dosya ve programları kaydedin ve kapatın veya **Başlat** menüsü yardımıyla bilgisayarınızı kapatın.
- Sorun giderme bilgileri için yazılım belgelerini kontrol edin veya yazılım üreticisiyle bağlantı kurun:
	- Programın bilgisayarınıza kurulu işletim sistemiyle uyumlu olduğundan emin olun. Bilgisayarınızın yazılımı çalıştırmak için gerekli minimum donanım gereksinimlerini karşıladığından emin olun. Bilgi için yazılım dokümantasyonuna bakın.
	- Programın kurulduğundan ve uygun şekilde yapılandırıldığından emin olun.
- Aygıt sürücülerinin programla çakışmadığını doğrulayın.
- Gerekiyorsa programı kaldırın ve sonra yeniden yükleyin.

# <span id="page-29-1"></span><span id="page-29-0"></span>**Destek Araçlarını Kullanma**

## **Dell Destek Merkezi**

Dell Destek Merkezi; servis, destek ve ihtiyaç duyduğunuz, sisteme özgü bilgileri bulmanıza yardımcı olur. Dell Destek Merkezi ve mevcut destek araçları hakkında daha fazla bilgi için **support.dell.com** adresinde bulunan **Services** (Servisler) sekmesini tıklatın.

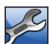

## Uygulamayı çalıştırmak için görev

çubuğundaki simgeyi tıklatın. Ana sayfa erişim için bağlantılar sağlar:

- Kendi Kendine Yardım (Sorun giderme, Güvenlik, Sistem Performansı, Ağ/Internet, Yedekleme/Kurtarma ve Windows Vista)
- Uyarılar (bilgisayarınızla ilgili teknik destek uyarıları)
- Dell Yardımı (DellConnect™ ile Teknik Destek, Müşteri Hizmetleri, Eğitim ve Eğiticiler, Telefonda Dell'den Yardım Alma ve PCCheckUp ile Çevrimiçi Tarama)

• Sisteminiz Hakkında (Sistem Belgeleri, Garanti Bilgileri, Sistem Bilgileri, Yükseltmeler ve Aksesuarlar)

Dell Destek Merkezi ana sayfasının üst kısmında, servis etiketi ve hızlı servis kodunun yanı sıra sisteminizin model numarası görüntülenir.

Dell Destek Merkezi hakkında daha fazla bilgi için sürücünüzdeki Dell Teknoloji Kılavuzu'na veya **support.dell.com** adresindeki Dell Destek web sitesine bakın.

**UYARI: Elektrik çarpması, fan kanatlarının hareket etmesiyle oluşan kesilme veya beklenmeyen diğer yaralanma ihtimallerine karşı, kapağı çıkarmadan önce her zaman bilgisayarınızın fişini prizden çekin.**

## <span id="page-30-0"></span>**Sistem Mesajları**

Bilgisayarınızda bir sorun veya hata varsa, nedenini tanımlamanıza ve sorunu çözmek için gereken eylem hakkında yardım edecek bir Sistem Mesajı görüntülenebilir.

**ZA NOT:** Aldığınız mesaj aşağıdaki örneklerde listelenmiyorsa, işletim sisteminin veya mesaj göründüğünde çalışan programın belgelerine bakın. Alternatif olarak **support.dell.com** adresindeki Dell Destek web sitesinde bulunan *Service Manual*'a veya yardım için sayfa [43](#page-44-1)'teki "Dell İle Bağlantı Kurma" bölümüne bakın.

**Uyarı! Bu sistemi yeniden önyüklemeye ilişkin önceki girişimler kontrol noktasında sonuçsuz kaldı [nnnn]. Bu sorunu çözmeye yönelik yardım için lütfen bu kontrol noktasını not alın ve Dell Teknik Destek -** ile bağlantı kurun. Bilgisayar aynı hatayı üç kez art arda vererek önyükleme yordamını tamamlayamadı (yardım için sayfa [43](#page-44-1)'teki "Dell ile Bağlantı Kurma" bölümüne bakın).

**CMOS sağlama noktası hatası -** Anakart hatası veya RTC zayıf pil ihtimali. Pili değiştirin. **support.dell.com** adresinde bulunan Dell destek web sitesindeki *Service Manual*'a bakın veya yardım için sayfa [43](#page-44-1)'teki "Dell ile Bağlantı Kurma" bölümüne bakın.

**CPU fanı hatası -** CPU fanı bozuldu. CPU fanını değiştirin. **support.dell.com** adresindeki Dell Destek web sitesinde bulunan *Service Manual*'a bakın.

**Sabit disk sürücüsü hatası -** HDD POST sırasında olası sabit disk sürücüsü bozukluğu (yardım için sayfa [43](#page-44-1)'teki "Dell ile Bağlantı Kurma" bölümüne bakın).

**Sabit disk sürücüsü okuma hatası -** HDD önyükleme testi sırasında olası sabit disk sürücüsü hatası (yardım için sayfa [43](#page-44-1)'teki "Dell ile Bağlantı Kurma" bölümüne bakın).

**Klavye hatası -** Klavye hatası veya gevşek kablo.

**Önyükleme aygıtı mevcut değil -** Sabit disk sürücüsünde önyüklenebilir bölüntü mevcut değil, sabit disk sürücüsü kablosu gevşek veya önyüklenebilir aygıt mevcut değil.

- <span id="page-31-0"></span>• Sabit sürücü önyükleme aygıtınızsa, kabloların bağlı olduğundan ve sürücünün uygun şekilde takıldığından ve önyükleme aygıtı olarak bölümlendiğinden emin olun.
- Sistem ayarını girin ve önyükleme sırası bilgisinin doğru olduğundan emin olun (**support.dell.com** adresindeki Dell Destek web sitesinde bulunan *Service Manual*'a bakın).

**Zamanlayıcı kesilmesi** - Sistem kartındaki bir yonga hatalı çalışıyor olabilir veya anakart hatası olabilir (**support.dell.com** adresinde bulunan Dell Destek web sitesindeki *Service Manual*'a veya sayfa [43](#page-44-1)'teki "Dell ile Bağlantı Kurma" bölümüne bakın).

**USB aşırı akım hatası** - USB aygıtı bağlantısını kesin. Uygun şekilde çalışabilmesi için USB aygıtınızın daha fazla güce ihtiyacı vardır. USB aygıtını bağlamak için harici bir güç kaynağı kullanın veya aygıtınızın iki USB kablosu varsa, her ikisini de bağlayın.

**DİKKAT - Sabit Disk KENDİ KENDİNE İZLEME SİSTEMİ bir parametrenin normal çalışma aralığını aştığını rapor etti. Dell verilerinizin düzenli şekilde yedeğini almanızı tavsiye etmektedir. Sırada olmayan bir parametre olası bir sabit sürücü sorununu gösterebilir veya göstermeyebilir -** S.M.A.R.T hatası, olası sabit disk sürücüsü hatası. Bu özellik BIOS kurulumunda etkinleştirilebilir veya devre dışı bırakılabilir (yardım için sayfa [43](#page-44-1)'teki "Dell ile Bağlantı Kurma" bölümüne bakın).

## **Donanım Sorun Giderici**

İşletim sistemi kurulumu sırasında aygıt bulunmazsa veya bulunur ancak yanlış yapılandırılırsa, uyumsuzluğu çözmek için **Donanım Sorun Giderici**'yi kullanabilirsiniz.

Donanım Sorun Gidericisi'ni başlatmak için:

- **1. Başlat** ← **Yardım ve Destek** öğesini tıklatın.
- **2.** Arama alanına hardware troubleshooter (donanım sorun giderici) yazın ve aramayı başlatmak için <Enter> tuşuna basın.

<span id="page-32-0"></span>**3.** Arama sonuçlarında, sorununuzu en iyi tanımlayan seçeneği tıklatın ve diğer sorun giderme adımlarını tamamlayın.

## <span id="page-32-1"></span>**Dell Diagnostics**

Bilgisayarınızla ilgili bir sorun yaşarsanız, sayfa [25](#page-26-1)'teki "Kilitler ve Yazılım Sorunları" kontrollerini yapın ve teknik yardım için Dell ile bağlantı kurmadan önce Dell Diagnostics'i çalıştırın.

Başlamadan önce bu yordamları yazdırmanızı öneririz.

**NOT:** Dell Diagnostics yalnızca Dell marka bilgisayarlarda çalışır.

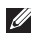

**NOT:** Sürücüler ve Yardımcı Programlar ortamı isteğe bağlıdır ve bilgisayarınızla birlikte verilmeyebilir.

Bilgisayarınızın yapılandırma bilgilerini gözden geçirmek için *Service Manual*'da System Setup (Sistem Ayarı) bölümüne bakın ve test etmek istediğiniz aygıtın sistem ayar programında görüntülendiğinden ve etkin olduğundan emin olun.

Sabit diskinizden veya Drivers and Utilities (Sürücüler ve Yardımcı Programlar) ortamından Dell Diagnostics uygulamasını başlatın.

#### **Dell Diagnostics Programını Sabit Sürücünüzden Başlatma**

Dell Diagnostics, sabit diskinizdeki gizli bir tanı yardımcı programı bölümünde bulunur.

- **NOT:** Bilgisayarınız bir ekran görüntüsünü gösteremiyorsa, sayfa [43](#page-44-1)'teki "Dell ile Bağlantı Kurma" bölümüne bakın.
- **1.** Bilgisayarınızın, düzgün şekilde çalıştığı bilinen bir elektrik prizine bağlı olduğundan emin olun.
- **2.** Bilgisayarınızı açın (veya yeniden başlatın).
- **3.** DELL™ logosu göründüğünde hemen <F12> tuşuna basın. Önyükleme menüsünden **Tanılamalar** öğesini seçin ve <Enter> tuşuna basın.
- - **NOT:** Çok uzun süre beklerseniz ve işletim sistemi logosu görünürse, Microsoft® Windows® masaüstünü görünceye kadar beklemeye devam edin; sonra, bilgisayarınızı kapatın ve tekrar deneyin.
- **NOT:** Tanılama yardımcı program bölümünün bulunamadığını belirten bir mesaj görürseniz, Sürücüler ve Yardımcı Programlar ortamından Dell Diagnostics'i çalıştırın.
- **4.** Sabit diskinizdeki tanılama yardımcı programı disk bölümünden Dell Diagnostics'i başlatmak için herhangi bir tuşa basın.

#### **Sürücüler ve Yardımcı Programlar Ortamından Dell Diagnostics'i Başlatma**

- **1.** Sürücüler ve Yardımcı Programlar ortamını takın.
- **2.** Bilgisayarı kapatıp tekrar başlatın. DELL logosu göründüğünde, hemen <F12> tuşuna basın.
- **NOT:** Çok uzun süre beklerseniz ve işletim sistemi logosu görünürse, Microsoft® Windows® masaüstünü görünceye kadar beklemeye devam edin; sonra, bilgisayarınızı kapatın ve tekrar deneyin.
- **NOT:** Sonraki adımlar, önyükleme sırasını yalnızca bir kez değiştirir. Sonraki başlatmada sistem kurulumu programında belirtilen aygıtlara göre bilgisayar önyükleme yapar.
- **3.** Önyükleme aygıtı listesi göründüğünde **CD/DVD/CD-RW** öğesini vurgulayın ve <Enter> tuşuna basın.
- **4.** Görünen menüden **CD-ROM'dan önyükleme** seçeneğini belirleyin ve <Enter> tuşuna basın.
- **5.** CD menüsünü başlatmak için 1 yazın ve ilerlemek için <Enter> tuşuna basın.
- **6.** Numaralı listeden **32 Bit Dell Diagnostics'i Çalıştır** öğesini seçin. Birden çok sürüm listelenmişse, bilgisayarınıza uygun sürümü secin.
- **7.** Dell Diagnostics **Ana Menüsü** göründüğünde, çalıştırmak istediğiniz testi seçin.

# <span id="page-34-0"></span>**Sistem Kurtarma Seçenekleri**

İşletim sisteminizi aşağıdaki şekillerde eski durumuna getirebilirsiniz:

- Sistem Geri Yükleme, veri dosyalarını etkilemeden bilgisayarınızı daha önceki bir çalışma durumuna döndürür. İşletim sisteminizi geri yüklemek ve veri dosyalarını korumak için Sistem Geri yüklemeyi ilk çözüm olarak kullanın.
- Dell Fabrika Görüntüsünü Geri Yükleme, sabit sürücünüzü bilgisayarınızı satın aldığınızdaki çalışma durumuna döndürür. Bu prosedür, sabit sürücüdeki tüm veriyi kalıcı olarak siler ve bilgisayarınızı teslim aldıktan sonra yüklediğiniz tüm programların kaldırılmasına neden olur. Yalnızca Sistem Geri Yükleme işletim sistemi probleminizi çözmediyse Dell Fabrika İmajı Geri Yükleme'yi kullanın.
- Bilgisayarınızla birlikte bir İşletim Sistemi diski aldıysanız, bunu işletim sisteminizi geri yüklemek için kullanabilirsiniz. Bununla birlikte, İşletim Sistemi diskinin kullanılması, sabit sürücüdeki tüm verinin silinmesine neden olur. Diski yalnızca Sistem Geri Yükleme işletim sistemi sorununu gidermediyse kullanın.

## <span id="page-34-1"></span>**Sistem Geri Yükleme**

Donanım, yazılım veya diğer sistem ayarlarında yapılan değişiklikler bilgisayarı istenmeyen bir çalışma durumunda bıraktıysa, Windows işletim sistemleri bilgisayarınızı önceki bir çalışma durumuna döndürmenize olanak tanıyan Sistem Geri Yükleme seçeneği sunar. Sistem Geri Yükleme seçeneğinin bilgisayarınızda yaptığı değişikliklerin tümü geri alınabilir.

**DİKKAT:** Veri dosyalarınızı düzenli olarak yedekleyin. Sistem Geri Yükleme, veri dosyalarınızı izlemez veya kurtarmaz.

<span id="page-35-0"></span>**NOT:** Bu belgedeki prosedürler Windows varsayılan görünüme göre yazılmıştır; Dell™ bilgisayarınızı Windows klasik görünümüne ayarlarsanız bu prosedürler geçerli olmayabilir.

#### **Sistem Geri Yüklemeyi Başlatma**

- **1. Baslat s** seceneğini tıklatın.
- **2. Aramayı Başlat** kutusuna, System Restore (Sistem Geri Yükleme) yazın ve <Enter> tuşuna basın.
- **ZA NOT: Kullanıcı Hesabı Denetimi penceresi** görünebilir. Bilgisayarda yönetici hakkınız varsa, **Devam**'ı tıklatın; yoksa, istenen eylemi gerçekleştirmek için sistem yöneticinize başvurun.
- **3. İleri**'yi tıklatın ve ekrandaki komut istemlerini uygulayın.

Sistem Geri Yükleme sorununuzu çözmezse, gerçekleştirdiğiniz geri yükleme işlemini geri alabilirsiniz.

#### **Son Sistem Geri Yükleme İşlemini Geri Alma**

- **NOT:** Gerceklestirilen son sistem geri yükleme işlemini geri almadan önce, açık olan tüm dosyaları kaydedip kapatın ve açık olan tüm programlardan çıkın. Sistem geri yükleme bitene kadar hiçbir dosyayı veya programı değiştirmeyin, açmayın veya silmeyin.
- **1. Başlat** 'ı tıklatın.
- **2. Aramayı Başlat** kutusuna, System Restore (Sistem Geri Yükleme) yazın ve <Enter> tuşuna basın.
- **3. Son geri yükleme işlemimi geri al** seçeneğini ve **İleri** öğesini tıklatın.

## **Dell Fabrika Görüntüsünü Geri Yükleme**

**DİKKAT:** Dell Fabrika Görüntüsünü Geri Yükleme'nin kullanılması sabit sürücüdeki tüm verilerin silinmesine ve bilgisayarı aldıktan sonra kurmuş olduğunuz tüm program veya sürücülerin kaldırılmasına

neden olur. Mümkünse, bu seçenekleri kullanmadan önce verilerinizin yedeğini alın. Yalnızca Sistem Geri Yükleme işletim sistemi probleminizi çözmediyse Dell Fabrika İmajı Geri Yükleme'yi kullanın.

**ZA NOT: Dell Fabrika Görüntüsünü Geri** Yükleme, belirli ülkelerde veya belirli bilgisayarlarda kullanılamayabilir.

Dell Fabrika Görüntüsünü Geri Yükleme'yi yalnızca işletim sisteminizi geri yüklemek için son yöntem olarak kullanın. Bu seçenekler işletim sisteminizi bilgisayarınızı satın aldığınız zamanki işletim durumuna geri yükler. Veri dosyaları da dahil bilgisayarınızı aldıktan sonra eklediğiniz tüm programlar veya dosyalar, sabit sürücüden kalıcı olarak silinir. Veri dosyaları belgeler, elektronik tablolar, e-posta iletileri, dijital fotoğraflar, müzik dosyaları gibi dosyalardır. Fabrika İmajı Geri Yükleme'yi kullanmadan önce mümkünse tüm verileri yedekleyin.

#### **Dell Fabrika Görüntüsünü Geri Yükleme**

- **1.** Bilgisayarı açın. Dell logosu göründüğünde **Vista Gelişmiş Önyükleme Seçenekleri** penceresine erişmek için birkaç kez <F8> tuşuna basın.
- **2. Bilgisayarınızı Onarın** seçeneğini belirleyin.
- **3. Sistem Geri Yükleme Seçenekleri**  penceresi görünür.
- **4.** Bir klavye düzeni seçin ve **İleri** seçeneğini tıklatın.
- **5.** Kurtarma seçeneklerine erişmek için, yerel kullanıcı olarak oturum açın. Komut istemine erişmek için **Kullanıcı adı** alanına administrator (yönetici) yazın ve ardından **Tamam** seçeneğini tıklatın.
- **6. Dell Fabrika Görüntüsünü Geri Yükleme** seçeneğini tıklatın. **Dell Fabrika Görüntüsünü Geri Yükleme** karşılama ekranı görüntülenir.
- **NOT:** Yapılandırmanıza bağlı olarak, önce **Dell Fabrika Araçları** öğesini, ardından **Dell Fabrika Görüntüsünü Geri Yükleme** öğesini seçmeniz gerekebilir.
- <span id="page-37-0"></span>**7. İleri** seçeneğini tıklatın. **Veri Silme Onayı** ekranı görünür.
- **DİKKAT:** Fabrika Görüntüsünü Geri Yükleme ile devam etmek istemiyorsanız **İptal** öğesini tıklatın.
- **8.** Sabit sürücünüzü yeniden formatlamayla ve sistem yazılımın fabrika ayarına geri yüklemeye devam etmek istediğinizi onaylamak için onay kutusunu, ardından da **İleri** seçeneğini tıklatın.

Geri yükleme işlemi başlar ve tamamlanması beş dakika veya daha fazla sürer. İşletim sistemi ve fabrika ayarı ile yüklenen uygulamalar fabrika ayarına geri yüklendiğinde bir mesaj belirir.

**9.** Sistemi yeniden önyüklemek için **Son** seçeneğini tıklatın.

## **İşletim Sistemi Yeniden Kurulumu**

#### **Başlamadan Önce**

Windows işletim sistemini yeniden yükleyerek yeni yüklenen sürücü sorununu gidermeyi düşünüyorsanız, ilk önce Windows Aygıt Sürücüsü Geri Alma'yı kullanmayı deneyin. Aygıt Sürücüsü Geri Alma sorunu çözmezse, işletim sisteminizi yeni aygıt sürücüsünü yüklemeden önceki durumuna geri döndürmek için Sistem Geri Yükleme özelliğini kullanın. Bkz. "Microsoft Windows Sistem Geri Yüklemeyi Kullanma" sayfa [33](#page-34-1).

**DİKKAT:** Kurulumu yapmadan önce, birincil sabit sürücünüzdeki tüm veri dosyalarını yedekleyin. Geleneksel sabit sürücü yapılandırmaları için, birincil sabit sürücü, bilgisayarın ilk algıladığı sürücüdür.

Windows'u yeniden yüklemek için aşağıdakiler gereklidir:

- Dell İşletim Sistemi ortamı
- Dell Sürücüleri ve Yardımcı Programları ortamı

<span id="page-38-0"></span>**NOT:** Dell Sürücüleri ve Yardımcı Programları ortamı bilgisayarın montajı sırasında kurulan sürücüleri içerir. Herhangi bir gerekli sürücüyü yüklemek için Dell Sürücüler ve Yardımcı Programlar ortamını kullanın. Bilgisayarınızı veya istediğiniz ortamı sipariş ettiğiniz bölgeye bağlı olarak Dell Sürücüleri ve Yardımcı Programları ortamı ve İşletim Sistemi ortamı bilgisayarınızla birlikte gönderilmeyebilir.

#### **Windows Vista'yı yeniden yükleme**

Yeniden yükleme işleminin tamamlanması 1 ila 2 saat sürebilir. İşletim sistemini yeniden yükledikten sonra, aygıt sürücülerini, virüsten koruma programını ve diğer yazılımları da yeniden yüklemeniz gerekir.

- **1.** Açık dosyaları kaydedip kapatın ve açık programlardan çıkın.
- **2.** İşletim Sistemi ortamını takın.
- **3. Windows Yükle** mesajı görünürse **Çıkış** öğesini tıklatın.
- **4.** Bilgisayarı yeniden başlatın.
- **5.** DELL logosu göründüğünde hemen <F12> tuşuna basın.
- **NOT:** Çok uzun süre beklerseniz ve işletim sistemi logosu görünürse, Microsoft<sup>®</sup> Windows® masaüstünü görünceye kadar beklemeye devam edin; sonra, bilgisayarınızı kapatın ve tekrar deneyin.
- **NOT:** Sonraki adımlar, önyükleme sırasını yalnızca bir kez değiştirir. Sonraki başlatmada sistem kurulumu programında belirtilen aygıtlara göre bilgisayar önyükleme yapar.
- **6.** Önyükleme aygıtı listesi göründüğünde **CD/DVD/CD-RW Sürücüsü** öğesini vurgulayın ve <Enter> tuşuna basın.
- **7. CD-ROM'dan önyükleme** için herhangi bir tuşa basın. Kurulumu tamamlamak için ekrandaki yönergeleri uygulayın.

# <span id="page-39-0"></span>studio

# **Yardım**

Bilgisayarınızla ilgili sorun yaşarsanız sorunu belirlemek ve gidermek için aşağıdaki adımları tamamlayın:

- **1.** Bilgisayarınızda yaşanan problemle ilgili bilgi ve prosedürler için sayfa [22](#page-23-1)'deki "Problemleri Çözme" bölümüne bakın.
- **2.** Dell Diagnostics'in nasıl çalıştığına ilişkin prosedürler için sayfa [31](#page-32-1)'deki "Dell Diagnostics" bölümüne bakın.
- **3.** Sayfa [42](#page-43-1)'deki "Tanılama Denetim Listesi" ni doldurun.
- **4.** Yükleme ve sorun giderme prosedürleri ile ilgili yardım için Dell Destek'te (**support.dell.com**) bulunan Dell'in kapsamlı çevrimiçi hizmetler paketini kullanın. Daha kapsamlı çevrimiçi Dell Destek listesi için sayfa [39](#page-40-1)'daki "Çevrimiçi Hizmetler" bölümüne bakın.
- **5.** Önceki adımlar sorunu çözmediyse, sayfa [43](#page-44-1)'teki "Dell ile Bağlantı Kurma" bölümüne bakın.
- **NOT:** Destek ekibinin gerekli prosedürlerle ilgili olarak size yardımcı olabilmesi için bilgisayarınızın yanındaki telefonla veya bilgisayarınızdan Dell Destek'i arayın.
- **NOT:** Dell'in Hızlı Servis Kodu sistemi tüm ülkelerde kullanılamayabilir.

Aramayı doğrudan uygun destek personeline yönlendirmek için, Dell'in otomatik telefon sistemi tarafından yapmanız istendiğinde Hızlı Servis Kodunuzu girin. Hızlı Servis Kodunuz yoksa, **Dell Aksesuarları** klasörünü açın, **Hızlı Servis Kodu** simgesini çift tıklatın ve yönergeleri uygulayın.

**NOT:** Aşağıdaki servislerin bazıları kıta  $\mathscr{M}$ A.B.D. dışındaki her yerde her zaman bulunmaz. Kullanılabilirlik hakkında bilgi almak için yerel Dell temsilcinizi arayın.

## <span id="page-40-0"></span>**Teknik Destek ve Müşteri Hizmetleri**

Dell'in destek servisi Dell donanımıyla ilgili sorularınıza yanıt vermek için kullanılabilir. Dell'in destek personeli, hızlı ve doğru yanıtlar vermek için bilgisayara dayalı tanılama kullanır.

Dell'in destek servisine başvurmak için sayfa [42](#page-43-2)'deki "Aramadan Önce" adlı bölüme ve ardından bölgeniz için iletişim bilgilerine bakın veya **support.dell.com** adresini ziyaret edin.

## **DellConnect™**

DellConnect, Dell servis ve destek birleşiminin geniş bant bağlantısı yoluyla bilgisayarınıza erişim sağlamasına, sorununuzu tanılamasına ve sizin denetiminiz altında tümünü onarmasına olanak tanıyan basit bir çevrimiçi erişim aracıdır. Daha fazla bilgi için **support.dell.com** adresine giderek **DellConnect** seçeneğini tıklatın.

## <span id="page-40-1"></span>**Çevrimiçi Servisler**

Aşağıdaki web sitelerinden Dell ürünler ve servisler hakkında bilgi alabilirsiniz:

- **www.dell.com**
- **www.dell.com/ap**  (Yalnızca Asya/Pasifik ülkeleri)
- **www.dell.com/jp** (Yalnızca Japonya)
- **www.euro.dell.com** (Yalnızca Avrupa)
- **www.dell.com/la** (Latin Amerika ve Karayip ülkeleri)
- **www.dell.ca** (Yalnızca Kanada)

Dell Destek servisine aşağıdaki web siteleri ile e-posta adreslerinden erişebilirsiniz:

Dell Destek web siteleri

- **support.dell.com**
- **support.jp.dell.com** (Yalnızca Japonya)
- **support.euro.dell.com** (Yalnızca Avrupa)

#### <span id="page-41-0"></span>**Yardım**

Dell Support e-posta adresler

- **mobile\_support@us.dell.com**
- **support@us.dell.com**
- **la-techsupport@dell.com** (Yalnızca Latin Amerika ve Karayip ülkeleri)
- **apsupport@dell.com** (Yalnızca Asya/Pasifik ülkeleri)

Dell Pazarlama ve Satış e-posta adresleri

- **apmarketing@dell.com** (Yalnızca Asya/ Pasifik ülkeleri)
- **sales\_canada@dell.com** (Yalnızca Kanada)

Adsız dosya aktarım protokolü (FTP)

#### • **ftp.dell.com**

Oturum aç kullanıcı olarak: adsız ve parola olarak e-posta adresinizi kullanın.

## **AutoTech Servisi**

Dell'in otomatik destek servisi (Authotech) Dell müşterileri tarafından taşınabilir ve masaüstü bilgisayarlara ilişkin en sık sorulan sorulara kayıtlı yanıtlar sağlar.

AutoTech servisini aradığınızda, sorunuzla ilgili konuları seçmek için telefonunuzun tuş tonunu kullanın. Bulunduğunuz bölgede arayacağınız telefon numarasına erişme hakkında yönergeler için sayfa [43](#page-44-1)'teki "Dell ile Bağlantı Kurma" bölümüne bakın.

#### **Otomatik Sipariş Durumu Servisi**

Sipariş ettiğiniz tüm Dell ürünlerinin durumunu denetlemek için **support.dell.com** adresine gidebilir veya otomatik sipariş durumu servisini arayabilirsiniz. Siparişinizle ilgili bulunması ve bildirilmesi gereken bilgileri kayıt sizden isteyecektir. Bulunduğunuz bölgede arayacağınız telefon numarası için sayfa [43](#page-44-1)'teki "Dell ile Bağlantı Kurma" bölümüne bakın.

<span id="page-42-0"></span>Eksik parça, yanlış parça veya yanlış faturalandırma gibi siparişinizle ilgili sorununuz müşteri varsa Dell ile irtibata geçin. Aradığınızda fatura ya da paket ekstreniz yanınızda mı Bulunduğunuz bölgede arayacağınız telefon numarası için sayfa [43](#page-44-1)'teki "Dell ile Bağlantı Kurma" bölümüne bakın.

## **Ürün Bilgileri**

Dell'in sunduğu ek ürünlere ilişkin bilgilere gereksinim duyarsanız veya sipariş vermek isterseniz, **www.dell.com** adresindeki Dell web sitesini ziyaret edin. Bulunduğunuz bölgede arayacağınız telefon numarası için veya bir satış uzmanı ile konuşmak için sayfa [43](#page-44-1)'teki "Dell ile Bağlantı Kurma" bölümüne bakın.

## **Garanti Kapsamında Onarım veya Ödeme için İade Edilen Öğeler**

Onarım veya kredi için iade edilecek ürünleri aşağıdaki gibi hazırlayın:

**1.** İade Ürün Yetki Numarası edinmek için Dell'i arayın ve kutunun dışına açık ve görünür şekilde yazın.

- **2.** Bulunduğunuz bölgede arayacağınız telefon numarası için sayfa [43](#page-44-1)'teki "Dell ile Bağlatı Kurma" bölümüne bakın.
- **3.** Faturanızın bir kopyası ile iade nedeninizi açıklayan bir mektup bırakın.
- **4.** Gerçekleştirdiğiniz testleri ve Dell Diagnostics (bkz. sayfa [31](#page-32-1), "Dell Diagnostics") tarafından rapor edilen hata mesajlarını gösteren Tanılama Denetim Listesinin (bkz. sayfa [42](#page-43-1), "Tanılama Denetim Listesi") bir kopyasını ilave edin.
- **5.** İade ödeme içinse, iade edilecek öğelere ait (güç kabloları, yazılım, kılavuzlar vb.) tüm aksesuarları ilave edin.
- **6.** Orijinal (veya eşdeğeri) pakette iade edilecek şekilde ürünü paketleyin.
- **7.** Ayrıca gönderim masrafları size aittir. İade edilen tüm ürünleri sigortalama sorumluluğu ve Dell'e gönderilmeleri sırasında kaybolma riski de size aittir. Ödemeli paketler kabul edilmez.

#### <span id="page-43-0"></span>**Yardım**

**8.** Önceden belirtilen gereklilikleri karşılamayan iadeler Dell kabul masasında geri çevrilerek size geri gönderilir.

## <span id="page-43-2"></span>**Aramadan Önce**

**NOT:** Ararken, Hızlı Servis Kodunuzu hazır bulundurun. Kod Dell otomatik destek telefon sisteminin daha etkin şekilde sizi yönlendirmesine yardımcı olur. Ayrıca Service Tag numaranız (bilgisayarınızın arkasına doğru, üst tarafta bulunur) da istenebilir.

Aşağıdaki Tanılama Denetim Listesi'ni doldurmayı unutmayın. Mümkünse yardım için Dell'i aramadan önce bilgisayarınızı açın ve bilgisayarınızın yanındaki bir telefondan veya bilgisayarınızdan arayın. Klavyeyi kullanarak bazı komutlar yazmanız, işlemler sırasında ayrıntılı bilgileri aktarmanız veya yalnızca sizin bilgisayarınızda uygulanabilen başka sorun giderme adımlarını denemeniz istenebilir. Bilgisayarınızın belgelerinin mevcut olduğundan emin olun.

#### <span id="page-43-1"></span>**Tanılama Denetim Listesi**

- Ad:
- Tarih:
- Adres:
- Telefon Numarası:
- Service Tag numarası (bilgisayarınızın en üst kısmında arka tarafa doğru yer alan bar kod):
- Hızlı Servis Kodu:
- İade Ürün Yetki Numarası (Dell destek teknisyeni tarafından verilmişse):
- İşletim Sistemi ve Sürümü:
- Aygıtlar:
- Genişleme Kartları:
- Ağa bağlı mısınız? Evet /Hayır
- Ağ, sürüm ve ağ bağdaştırıcı:
- Programlar ve sürümler:

<span id="page-44-0"></span>Bilgisayarın başlangıç dosyalarının içeriğini belirlemek için işletim sisteminizin belgelerine bakın. Bilgisayar yazıcıya bağlıysa her dosyayı yazdırın. Aksi takdirde Dell'i aramadan önce her dosyanın içeriğini kaydedin.

- Hata mesajı, sesli uyarı kodu veya tanı kodu:
- Sorunun açıklaması ve gerçekleştirdiğiniz sorun giderme yordamları:

## <span id="page-44-1"></span>**Dell ile Bağlantı Kurma**

Amerika Birleşik Devletleri'ndeki müşteriler için 800-WWW-DELL (800-999-3355) numarasını arayın.

**NOT:** Etkin bir Internet bağlantınız yoksa, bağlantı bilgilerini satın alma makbuzu, paket fişi, fatura veya Dell ürün katalogu üzerinde bulabilirsiniz.

Dell, çeşitli çevrimiçi ve telefonla destek ve servis secenekleri sunmaktadır. Gecerlilik ülke ve ürüne göre farklılık gösteriyor ve bazı hizmetler sizin bölgenizde mevcut olmayabilir. Satış, teknik destek veya müşteri hizmetleri konularında Dell'le bağlantı kurmak için:

- **1. support.dell.com** adresini ziyaret edin.
- **2.** Sayfanın alt bölümündeki **Choose A Country/Region** (Ülke/Bölge Seçin) açılan menüsünde ülkenizi veya bölgenizi doğrulayın.
- **3.** Sayfanın sol tarafındaki **Contact Us** (Bizimle Bağlantı Kurun) seçeneğini tıklatın.
- **4.** İhtiyacınıza uygun servis veya destek bağlantısını seçin.
- **5.** Sizin için uygun olan Dell'le bağlantı kurma yöntemini seçin.

# <span id="page-45-0"></span>**Daha Fazla Bilgi ve Kaynaklar**

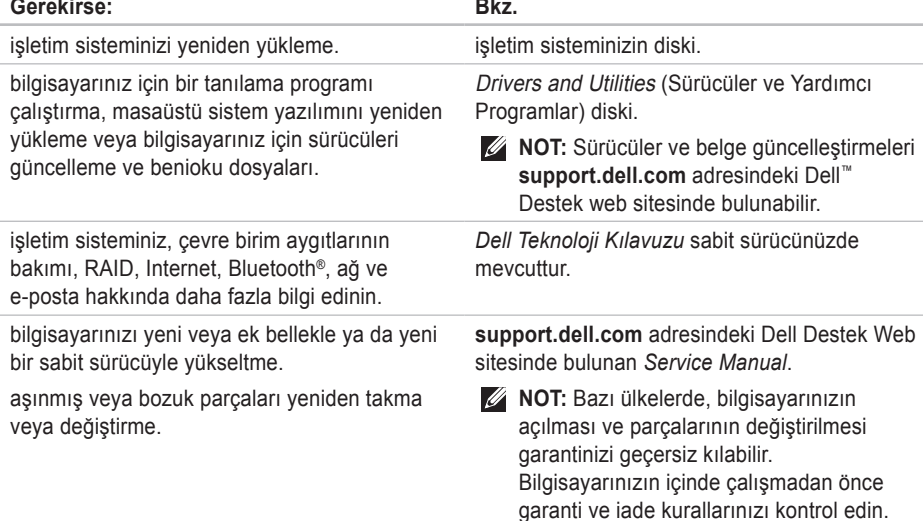

<span id="page-46-0"></span>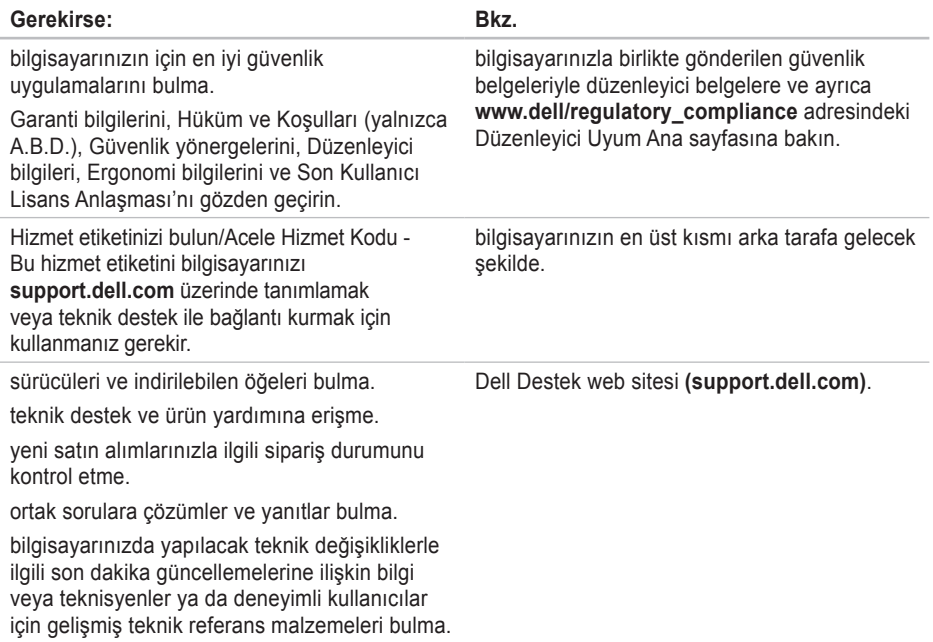

<span id="page-47-1"></span><span id="page-47-0"></span>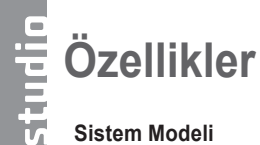

Studio Slim 540s

Bu bölümde, bilgisayarınızın ayarlanması, sürücülerin güncelleştirilmesi ve bilgisayarınızın yükseltilmesi sırasında gerekebilecek temel bilgiler sağlanmıştır.

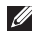

**NOT:** Teklifler bölgeye göre farklılık gösterebilir. Bilgisayarınızın yapılandırılmasıyla ilgili daha fazla bilgi için **Başlat** → **Yardım ve Destek** seçeneğini tıklatın ve bilgisayarınızla ilgili bilgileri görüntülemek için ilgili seçeneği belirleyin.

#### **İşlemci**

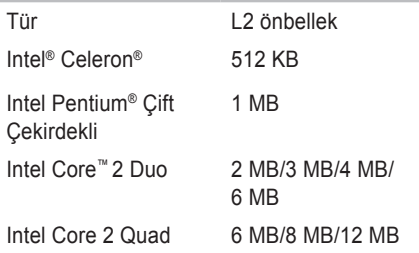

<span id="page-48-0"></span>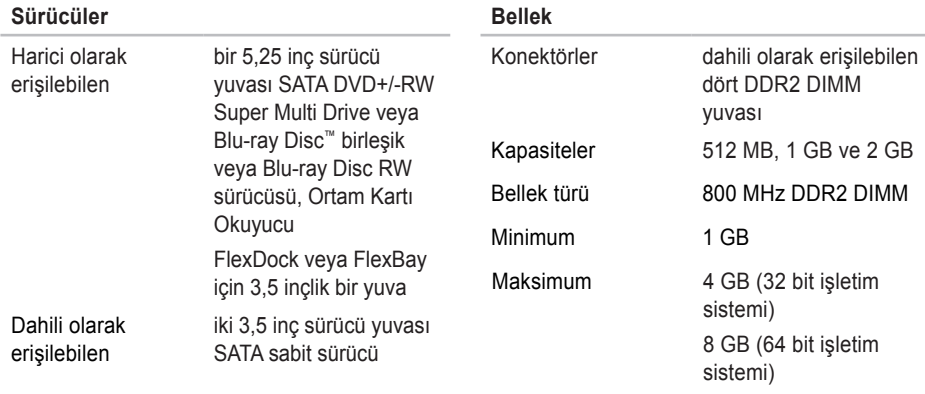

**NOT:** Belleğinizi yükseltme hakkındaki yönergeler için **support.dell.com** adresindeki Dell Support web sitesinde bulunan *Service Manual*'a bakın.

<span id="page-49-0"></span>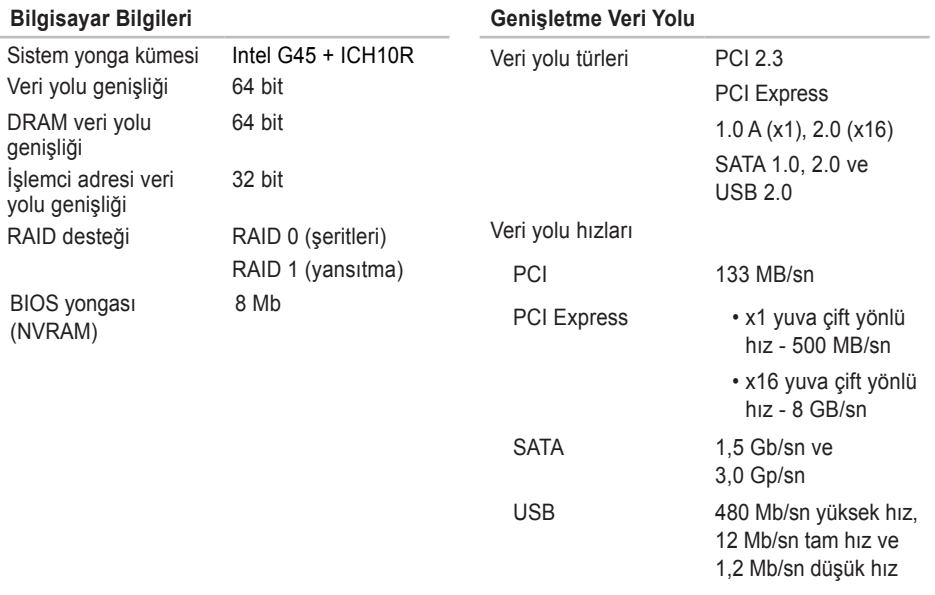

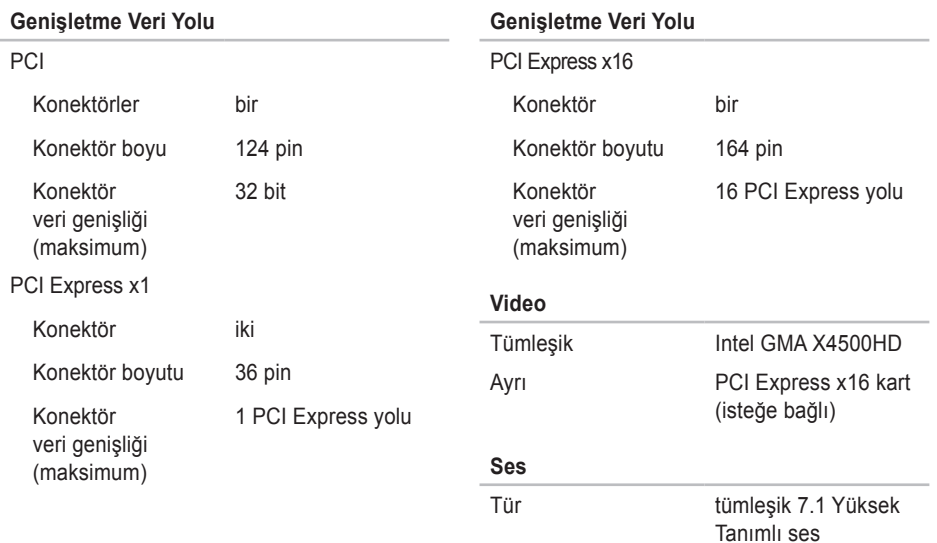

#### <span id="page-51-0"></span>**Sistem Kartı Konektörleri**

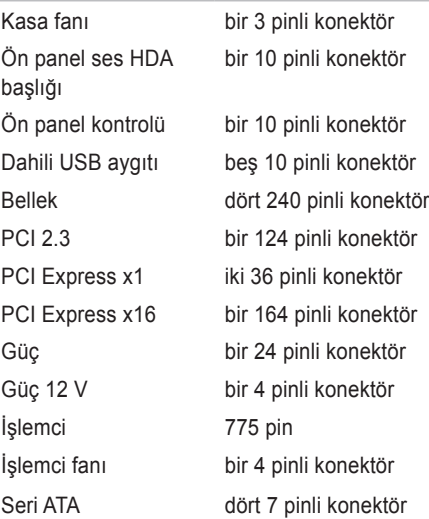

#### **Harici Konektörler**

Video

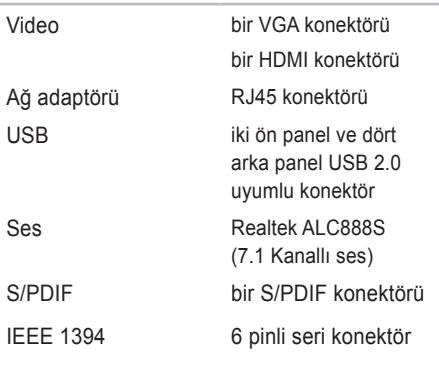

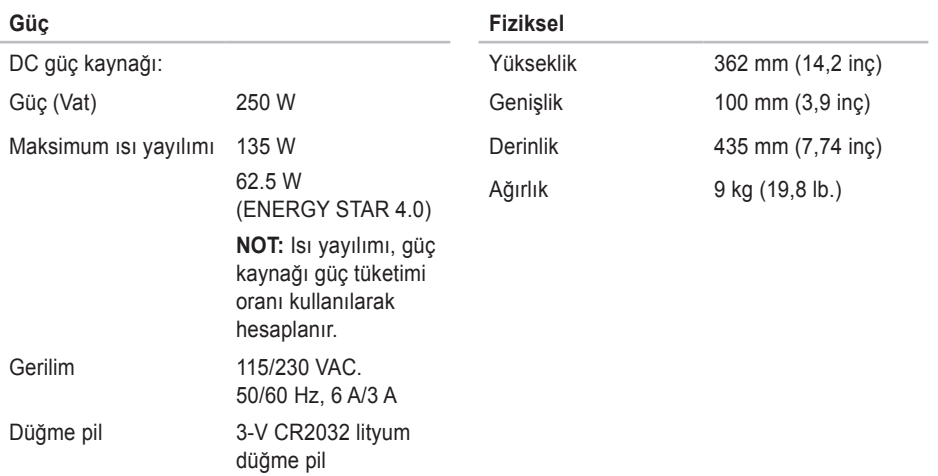

# <span id="page-53-0"></span>aiudio **Ek**

Bu belgeki bilgiler aşağıda listelenen ürünler için geçerlidir:

- Studio Slim
- Studio Slim 540s
- Studio Slim 540sn

Macrovision Ürün BildirimiBu ürün, belirli A.B.D. patent talep yöntemiyle korunan telif hakkı koruma teknolojisini ve Macrovision Corporation ve diğer hak sahiplerine ait başka fikri mülkiyet haklarını barındırmaktadır. Bu telif hakkı koruma teknolojisinin kullanılması, Macrovision Corporation'ın yetkisi dahilindedir ve yalnızca Macrovision Corporation tarafından yetki verilmesi dışında ev ve diğer sınırlı görüntüleme kullanıcıları için tasarlanmış bulunmaktadır. Ters mühendislik işlemleri veya parçalara ayırma yasaklanmış bulunmaktadır.

# <span id="page-54-0"></span>**Dizin**

## **A**

ağ bağlantısı düzenleme **[23](#page-24-0)** ağ hızı test **[22](#page-23-0)** ağ konektörü konumu **[18](#page-19-0)** alma yardım ve destek alma **[38](#page-39-0)** AutoTech **[40](#page-41-0)** ayarlama, başlamadan önce **[5](#page-6-0)**

## **B**

bağlantı (bağlama) **[9](#page-10-0)** bağlantı (bağlanma) çevirmeli bağlantıyı kullanma **[11](#page-12-0)**

güç kablosu **[10](#page-11-0)** Internet'e **[11](#page-12-0)** WLAN yoluyla **[12](#page-13-0)** bağlantı bağlanma DSL yoluyla **[12](#page-13-0)** bellek minimum ve maksimum **[47](#page-48-0)** bellek desteği **[47](#page-48-0)** bellek problemleri çözme **[24](#page-25-0)** bilgisayar, ayarlama **[5](#page-6-0)** bilgisayar özellikleri **[20](#page-21-0)**

## **C**

CDs, oynama ve oluşturma **[20](#page-21-0)**

#### **Dizin**

## **D**

daha fazla bilgi **[44](#page-45-0)** DellConnect **[39](#page-40-0)** Dell Destek Merkezi **[28](#page-29-0)** Dell destek web sitesi **[45](#page-46-0)** Dell Diagnostics **[31](#page-32-0)** Dell Fabrika Görüntüsünü Geri Yükleme **[33](#page-34-0)** Dell'i arama **[42](#page-43-0)** Dell ile Çevrimiçi İletişim **[43](#page-44-0)** Dell Teknolojisi Kılavuzu daha fazla bilgi için **[44](#page-45-0)** destek e-posta adresleri **[40](#page-41-0)** destek siteleri dünya çapında **[39](#page-40-0)** donanım problemleri tanılama **[30](#page-31-0)** Donanım Sorun Giderici **[30](#page-31-0)**

## **E**

ekran, bağlanma **[6](#page-7-0)** enerii koruma **[21](#page-22-0)** enerji koruma **[21](#page-22-0)** e-posta adresleri teknik destek için **[40](#page-41-0)**

## **F**

fabrika görüntüsünü geri yükleme **[34](#page-35-0)** FTP oturum açma, adsız **[40](#page-41-0)**

## **G**

garanti kapsamındaki iadeler **[41](#page-42-0)** genişletme veri yolu **[48](#page-49-0)** güç düğmesi ve ışığı **[15](#page-16-0)** güç sorunları, çözme **[23](#page-24-0)**

## **H**

hava akışı, izin verme **[5](#page-6-0)** havalandırma, sağlama **[5](#page-6-0)** HDMI ekran **[6](#page-7-0)**

## **I**

Internet bağlantısı **[1](#page-12-0) 1** ISS Internet Servis Sağlayıcısı **[1](#page-12-0) 1**

işlemci **4 [6](#page-47-0)**

## **K**

kablosuz ağ bağlantısı **2 [2](#page-23-0)** kaynaklar, daha fazla bilgi **[4](#page-45-0) 4** konektörler arka görünüm **1 [7](#page-18-0)** kulaklık

ön konektör **[1](#page-16-0) 5**

## **M**

masaüstünüzü özelleştirme **[2](#page-21-0) 0** Microsoft™ Windows Vista ® **1 [1](#page-12-0)** müşteri hizmetleri **[3](#page-40-0) 9**

## **O**

optik ses konektörü S/PDIF bağlantısı **1 [9](#page-20-0)**

## **Ö**

ön kısım konektörleri **[1](#page-15-0) 4** özelleştirme enerji ayarlarınız **[2](#page-22-0) 1**

## **S**

sabit sürücü türü **4 [7](#page-48-0)** sabit sürücü etkinlik ışığı **[1](#page-16-0) 5**

#### **Dizin**

sipariş durumu **[40](#page-41-0)** Sistem Geri Yükleme **[33](#page-34-0)** sistem kartı konektörleri **[50](#page-51-0)** Sistem Mesajları **[29](#page-30-0)** sistem yeniden yükleme seçenekleri **[33](#page-34-0)** sorunları çözme **[22](#page-23-0)** sorunları çözme, çözme **[22](#page-23-0)** sürücüler ve indirilebilir öğeler **[45](#page-46-0)**

## **T**

Tanılama Denetim Listesi **[42](#page-43-0)** teknik destek **[39](#page-40-0)**

## **U**

 $USB 20$ ön konektörler **[15](#page-16-0)**

## **ü**

ürün

bilgileri ve satın alma **[41](#page-42-0)**

ürünleri gönderme iade veya onarım için **[41](#page-42-0)**

#### **V**

veri, yedekleme **[21](#page-22-0)**

## **Y**

yazılım özellikleri **[20](#page-21-0)** yazılım problemleri **[25](#page-26-0)** yedek

oluşturma **[21](#page-22-0)**

### **W**

Windows, geri yükleme **[33](#page-34-0)** Windows'u geri yükleme **[33](#page-34-0)** Windows Vista® kurulum **[11](#page-12-0)** yeniden yükleme **[37](#page-38-0)** Windows Vista® Programı Program Uyumluluk Sihirbazı **[26](#page-27-0)**

İrlanda'da basılmıştır.

www.dell.com | support.dell.com

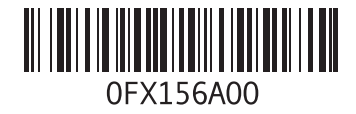